# Accessing Your Beneficiary List & Quality Measures

All providers within the Network will have access to reports via the Affiliated Network Portal (CWP) and Business Intelligence (BI) Launch Pad.

#### **ACO Participants only:**

- $\rightarrow$  My Attributed Beneficiaries: The current list of ACO beneficiaries that are attributed to you as a primary care provider or a specialist.
- $\rightarrow$  My Empaneled Beneficiaries: The current list of your attributed ACO beneficiaries that have been empaneled to a Population Health Team care manager. These are high-risk patients that are not well managed and are receiving regular guidance.

#### **CIN Affiliates and ACO Participants:**

 $\rightarrow$  My Quality Measure Scorecard: Your current and historical quality measure performance across the MSSP ACO quality measures. Patient survey quality measures are not included on this scorecard.

### Access via the Affiliated Network Portal (CWP) & BI Launch Pad

Access to the BI Launch Pad is secured via log in as well as limited access through the Affiliated Network Portal. Practices using Epic Community Connect are currently using this portal. Navigate to https://cin.ucsd.edu and login using your Active Directory (AD) account credentials.

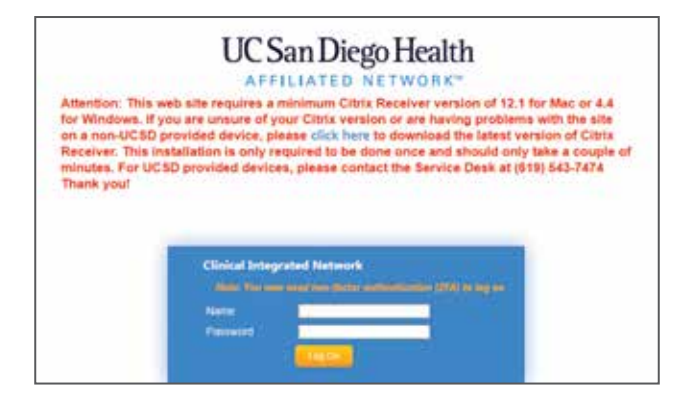

Affiliated Network Portal (CWP)

This portal is secured using two-factor authentication (2FA) which requires confirming your identity using your login/password and a response from your smart phone. UC San Diego Health uses Duo, a security application on your smart phone to provide the second authentication every time you log onto the Affiliated Network Portal.

Detailed instructions on enrolling in Duo can be found from the 2FA Instructions sections on the portal login page or directly at http://hsinfosecurity.ucsd.edu/duo/Pages/Duo-Enrollment-Guide.aspx

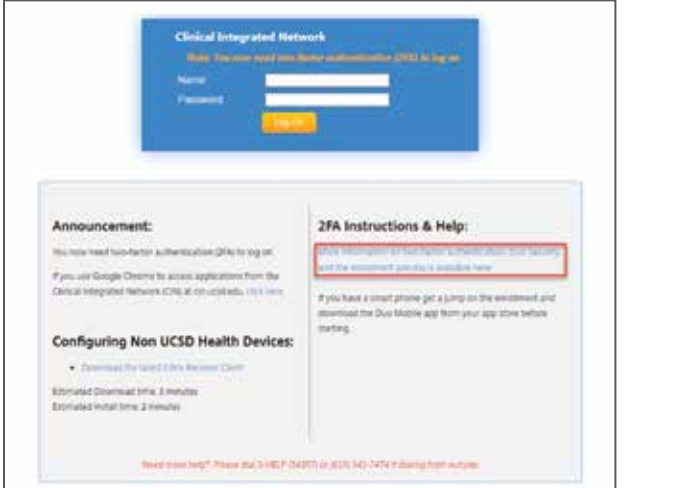

Duo Login Confirmation

2FA Instructions

# 1. Access BI Launch Pad

Launch Internet Explorer and navigate to http://prd-boe.et0502.epichosted.com:8080/BOE/BI and login using your Active Directory (AD) account credentials.

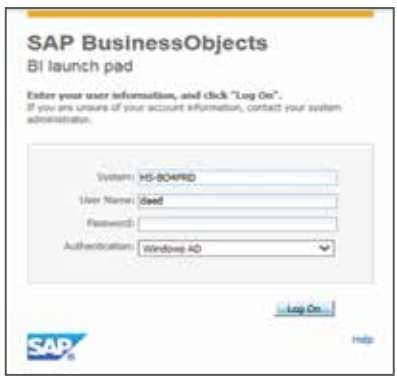

BI Launch Pad

## 2. Access the report

Within the ACO Participants folder, select one of the three available reports. While the two beneficiary reports will display lists of patients, the "My Quality Measure Scorecard" report is interactive displaying your site's trended quality scores by month with provider and patient level drilldown.

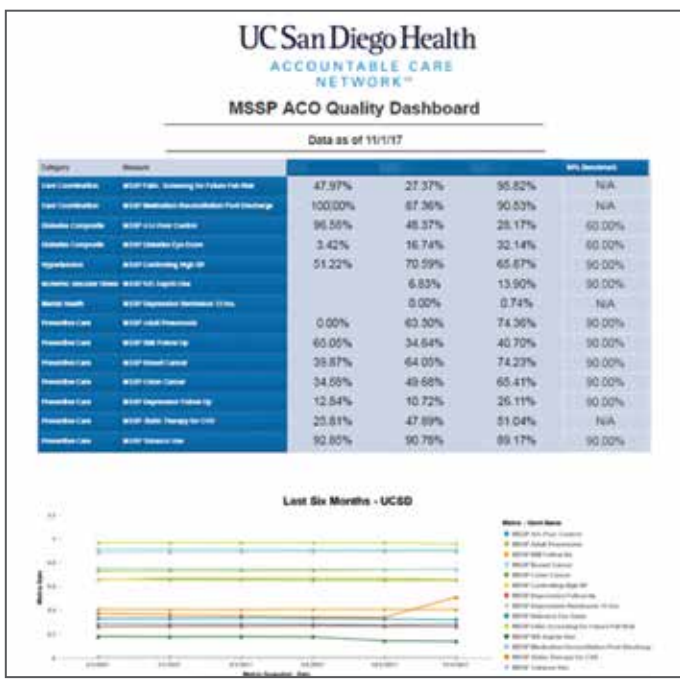

From within the report, you can access a provider-level drilldown for a single measure at a specific point in time. This view allows you to see how all providers at your site performed in a given month. From the provider-level drilldown, you can drill down to a patient-level list showing all of the patients that qualified for the measure's numerator for a given provider. Finally, selecting a specific patient will allow you to see patient details that are relevant to the specific measure.

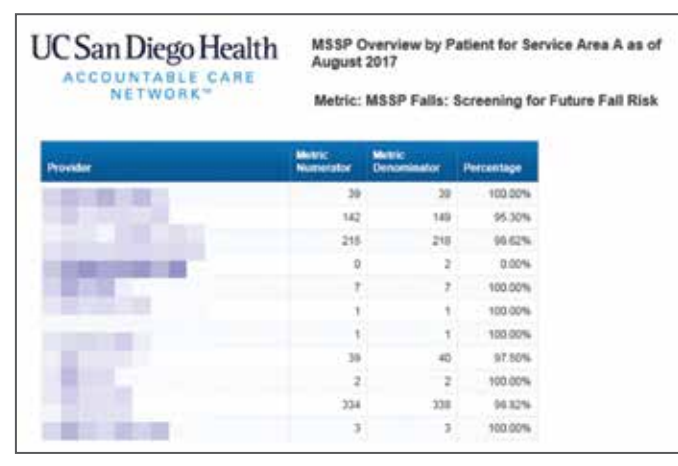

**UCSan Diego Health** MSSP Overview by Patient for Service Area B as of March 2017 Metric: Tobacco Screening & Intervention<br>Provider: X COUNTABLE CARE<br>NETWORK  $\equiv$ Home Phone: 252-222-7220<br>Address: 2510 Care Brita Hoy<br>O'West Hillstorts, California 95610 B Patient: GRILE-MATCH A (1941) TEA: **Home Phone 1999 IT WAS** 

Provider Drilldown for a single measure **Patient Drilldown: measure-related details** Patient Drilldown: measure-related details